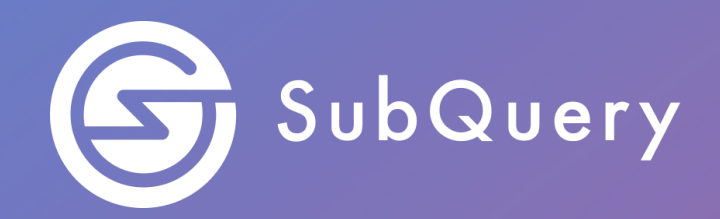

# **Making the world's decentralised data more accessible.**

Lab Exercise Guide

**\_\_\_\_\_\_**

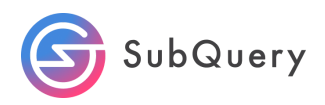

## Table of Contents

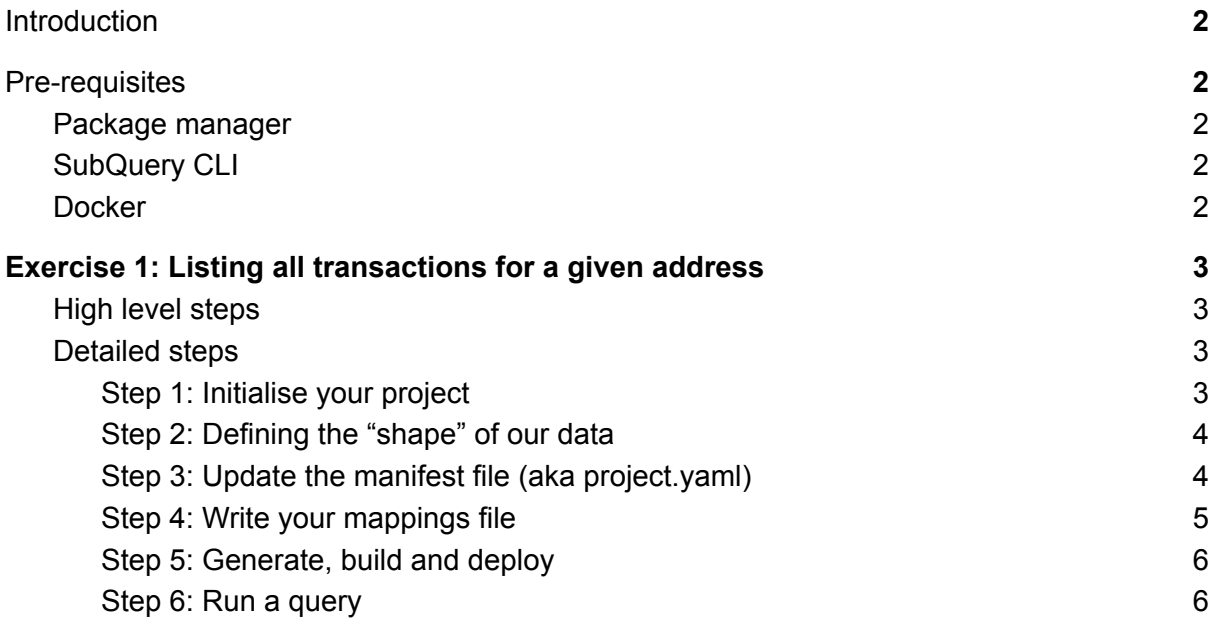

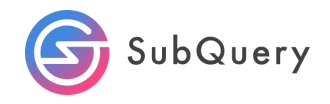

# <span id="page-2-0"></span>Introduction

In this lab, students will have the opportunity to become familiar with SubQuery with some hands-on experience creating a SubQuery project to list all transactions for a given address. This project will use the subql CLI to create an empty project shell, and then code will be provided to query Polkadot mainnet. A Docker environment will be used to run this example for simplicity.

# <span id="page-2-1"></span>Pre-requisites

You will require the following:

- NPM package manager
- SubQuery CLI (@subql/cli)
- Docker

## <span id="page-2-2"></span>Package manager

Run the following command in your terminal to install the latest version of node. Node v12 or higher is required.

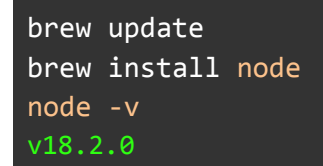

## <span id="page-2-3"></span>SubQuery CLI

Install the latest version of the subql cli:

```
npm install -g @subql/cli
subal -v
@subql/cli/1.0.1 darwin-x64 node-v18.2.0
```
## <span id="page-2-4"></span>Docker

Please visit <https://docs.docker.com/get-docker/> for instructions on how to install Docker for your specific operating system.

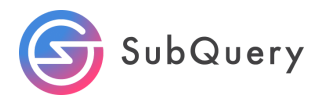

# <span id="page-3-0"></span>Exercise 1: Listing all transactions for a given address

<span id="page-3-1"></span>High level steps

- 1. Initialise a project
- 2. Define the shape of your data
- 3. Update your manifest file
- 4. Write your mapping handler
- 5. Generate, build and deploy your code
- 6. Run a query

## <span id="page-3-2"></span>Detailed steps

#### <span id="page-3-3"></span>Step 1: Initialise your project

The first step in creating a SubQuery project is to create a project with the following command:

```
$ subql init
Project name [subql-starter]: subql-list-transactions
? Select a network family Substrate
? Select a network Polkadot
? Select a template project subql-starter Starter project for
subquery
RPC endpoint: [wss://polkadot.api.onfinality.io/public-ws]:
Git repository [https://github.com/subquery/subql-starter]:
Fetching network genesis hash... done
Author [Ian He & Jay Ji]: Sean
Description [This project can be use as a starting po...]:
Version [1.0.0]:
License [MIT]:
Preparing project... done
subql-list-transactions is ready
```
Note that any text in the square brackets are the default values that will be used if nothing is provided.

This creates a directory scaffold saving you time.

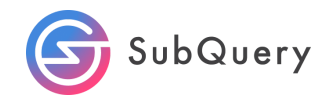

### <span id="page-4-0"></span>Step 2: Defining the "shape" of our data

Here we want to create a single entity - Transfer.

We design the Transfer entity to contain the amount, and the to and from address.

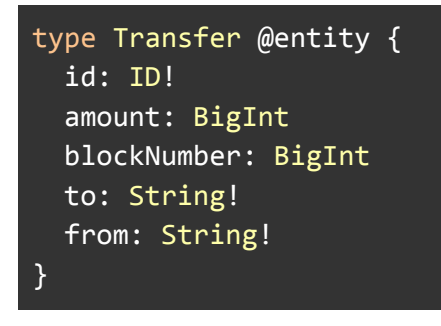

## <span id="page-4-1"></span>Step 3: Update the manifest file (aka project.yaml)

The initialisation command also pre-creates a sample manifest file and defines 3 handlers. Copy the paste the manifest file from below.

```
specVersion: 1.0.0
name: subql-list-transactions
version: 1.0.0
runner:
 node:
   name: '@subql/node'
   version: '>=1.0.0'
 query:
   name: '@subql/query'
   version: '*'
description: >-
 This project can be use as a starting point for developing your
SubQuery
 project
repository: 'https://github.com/subquery/subql-starter'
schema:
 file: ./schema.graphql
network:
 chainId:
'0x91b171bb158e2d3848fa23a9f1c25182fb8e20313b2c1eb49219da7a70ce90c3'
 endpoint: 'wss://polkadot.api.onfinality.io/public-ws'
 dictionary:
'https://api.subquery.network/sq/subquery/polkadot-dictionary'
dataSources:
  - kind: substrate/Runtime
   startBlock: 1
   mapping:
```
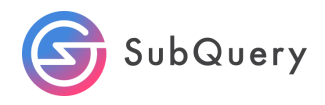

```
file: ./dist/index.js
handlers:
  - handler: handleTransfer
   kind: substrate/EventHandler
   filter:
      module: balances
      method: Transfer
```
<span id="page-5-0"></span>Here we keep the event handler and the filter as well.

#### Step 4: Write your mappings file

Copy the code from below to your mappingHandler.ts file.

```
import {SubstrateEvent} from "@subql/types";
import {Transfer} from "../types";
import {Balance} from "@polkadot/types/interfaces";
export async function handleTransfer(event: SubstrateEvent):
Promise<void> {
   // Get data from the event
   // The balances.transfer event has the following payload \[from, to,
value\]
   const from = event.event.data[0];
   const to = event.event.data[1];
   const amount = event.event.data[2];
   // Create the new transfer entity
   const transfer = new Transfer(
        `${event.block.block.header.number.toNumber()}-${event.idx}`,
   );
   transfer.blockNumber = event.block.block.header.number.toBigInt();
   transfer.from = from.toString();
   transfer.to = to.toString();
   transfer.amount = (amount as Balance).toBigInt();
   await transfer.save();
}
```
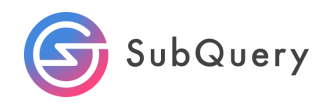

<span id="page-6-0"></span>Step 5: Generate, build and deploy

Run the following commands:

yarn install yarn codegen yarn build Docker-compose pull && docker-compose up

## <span id="page-6-1"></span>Step 6: Run a query

Run the following query:

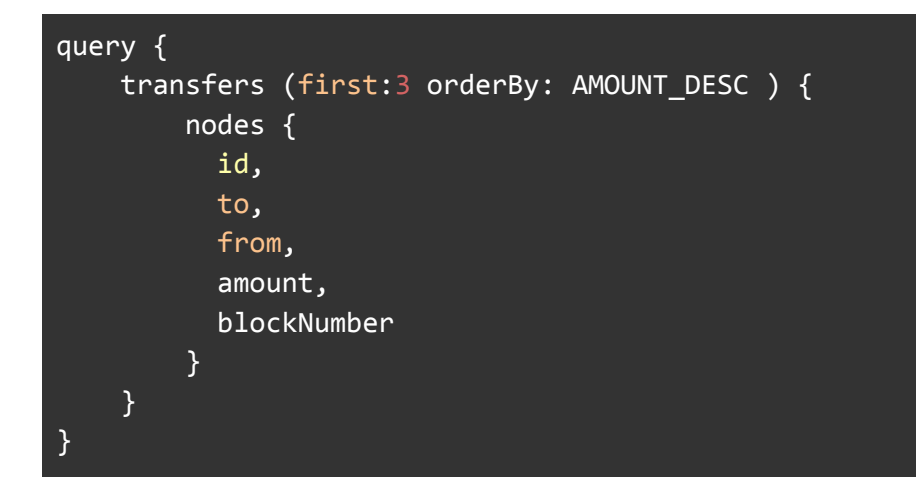

You should get the following results:

```
{
  "data": f"transfers": {
      "nodes": [
        {
          "id": "645657-4",
          "to": "13SkL2uACPqBzpKBh3d2n5msYNFB2QapA5vEDeKeLjG2LS3Y",
          "from": "13yk62yQYctYsRPXDFvC5WzBtanAsHDasenooLAxKvf5bNkK",
          "amount": "102000000000000000",
          "blockNumber": "645657"
        },
        {
          "id": "645697-3",
          "to": "13SkL2uACPqBzpKBh3d2n5msYNFB2QapA5vEDeKeLjG2LS3Y",
          "from": "12WLDL2AXoH3MHr1xj8K4m9rCcRKSWKTUz8A4mX3ah5khJBn",
          "amount": "99000000000000000",
```
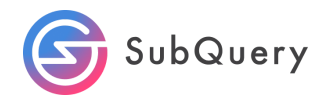

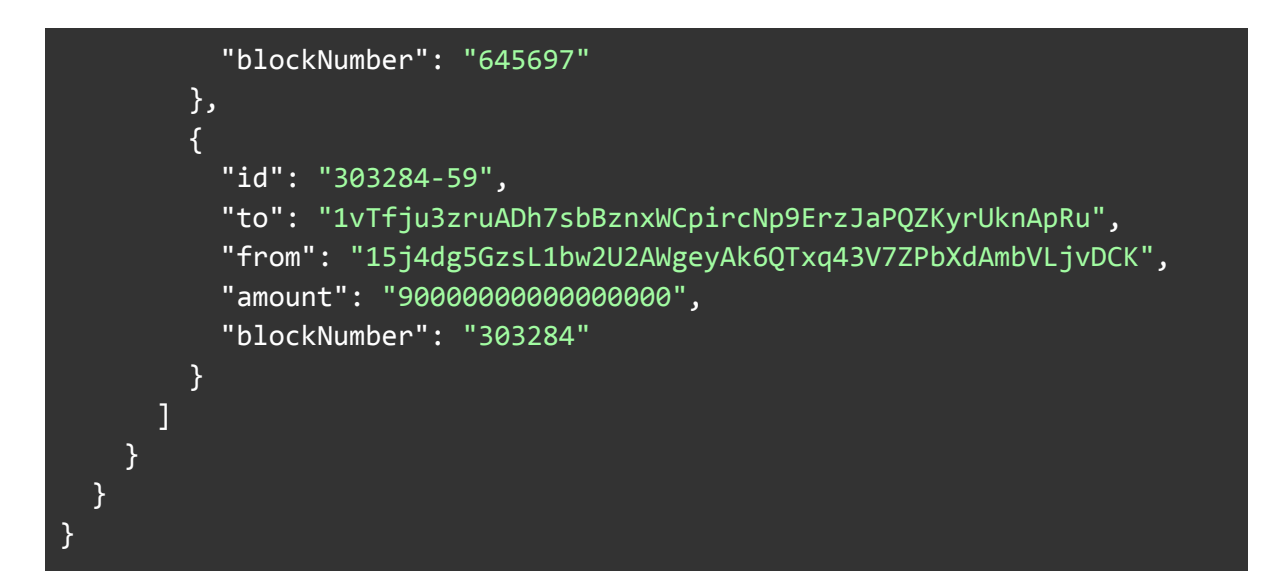

This allows us to see that address

"13SkL2uACPqBzpKBh3d2n5msYNFB2QapA5vEDeKeLjG2LS3Y" has received 2 transactions of 102,000 and 99,000. Using this address, let's query for all amounts at this address:

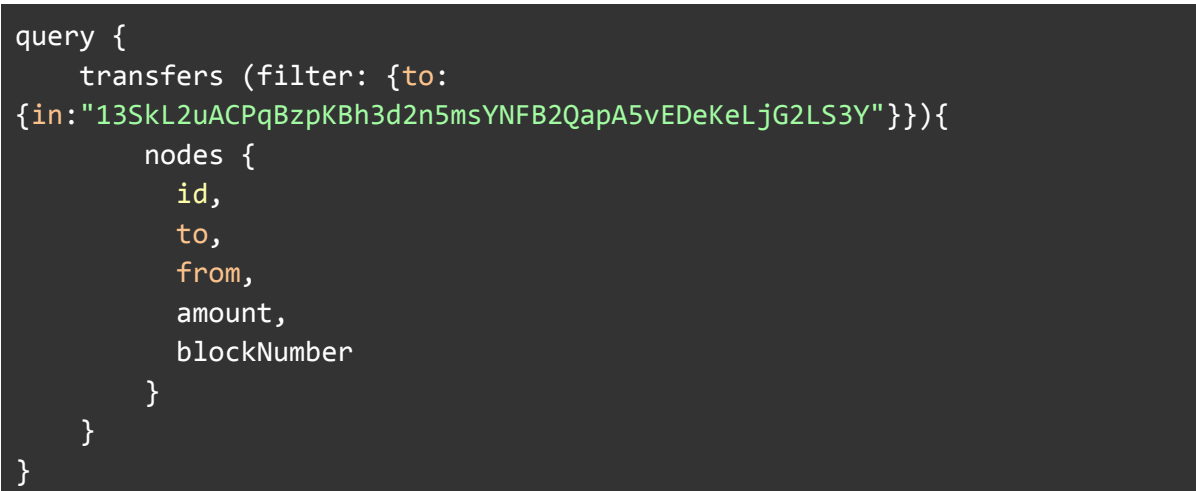

Below we can see 2 transactions at the above address.

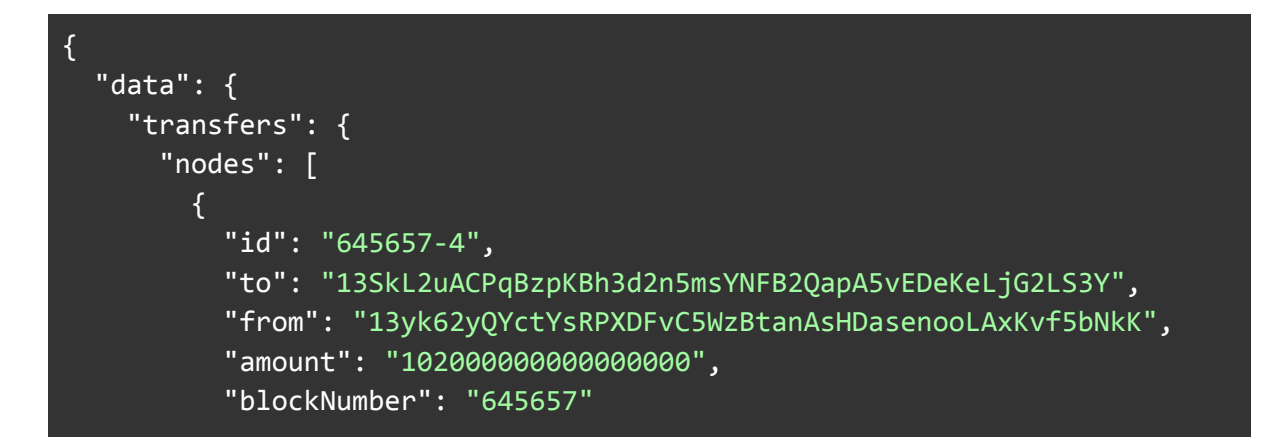

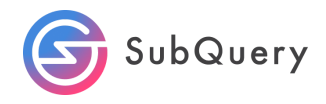

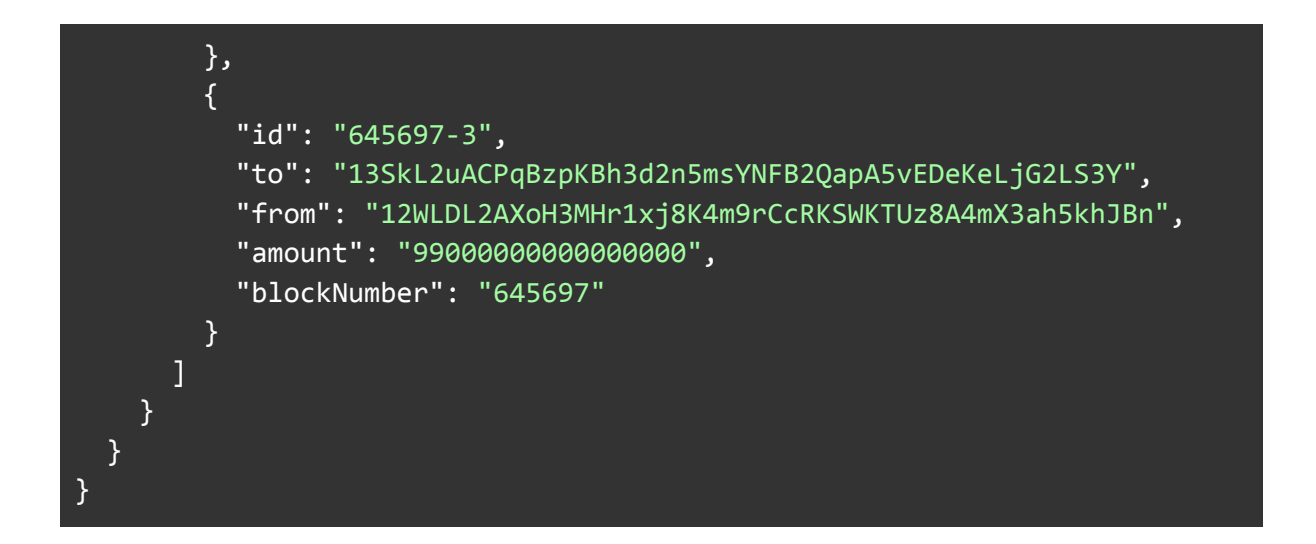

#### Cross check with Polkadot subscan:

#### <https://polkadot.subscan.io/block/645657?tab=event>

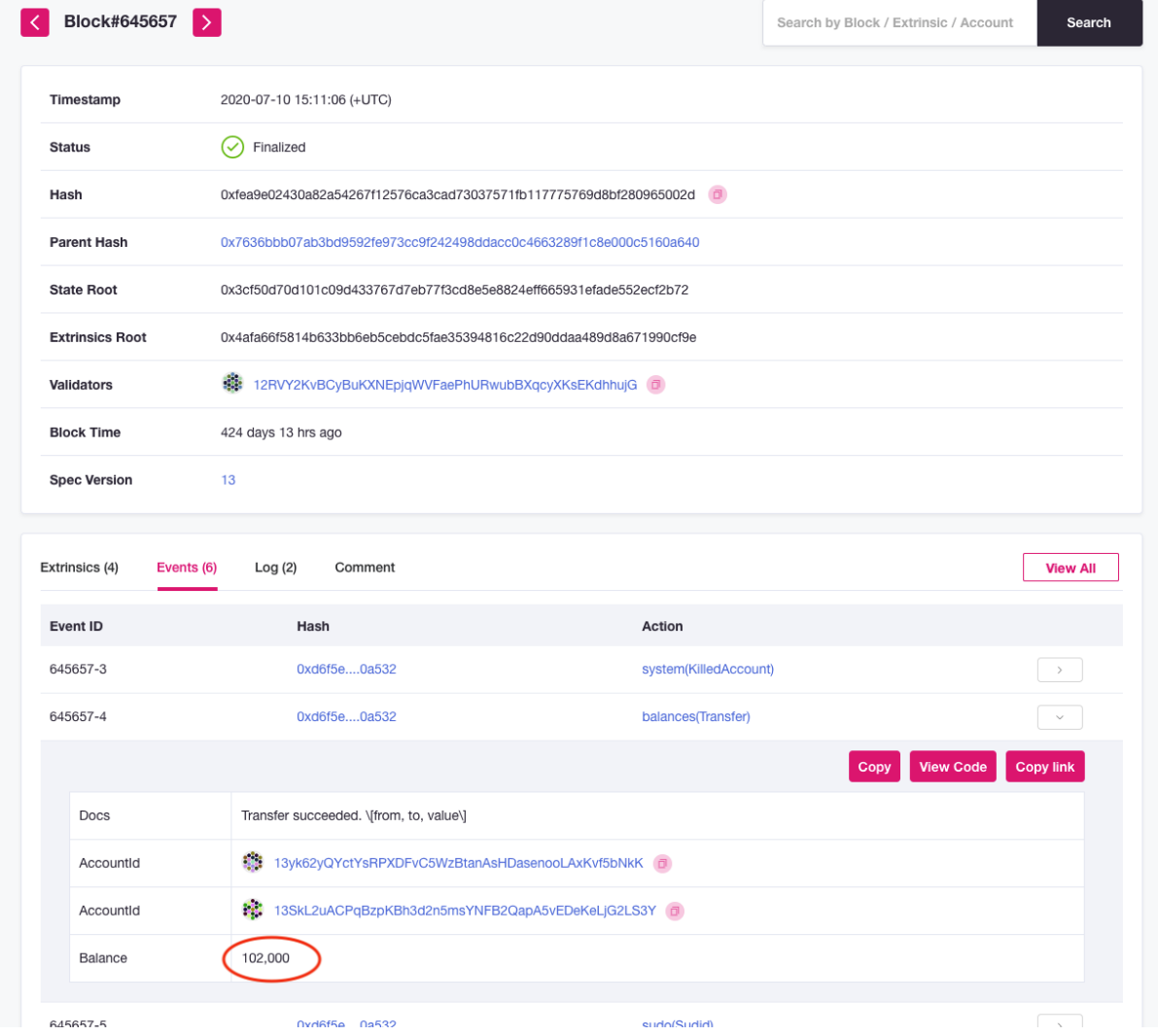